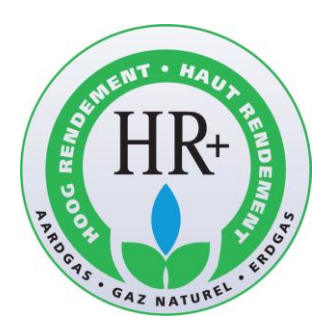

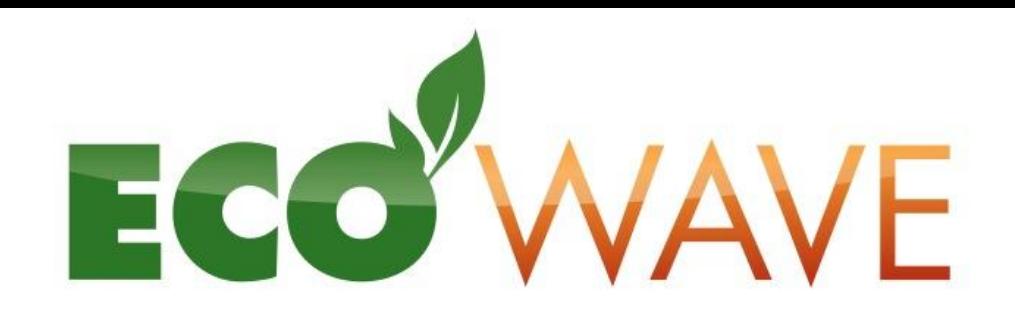

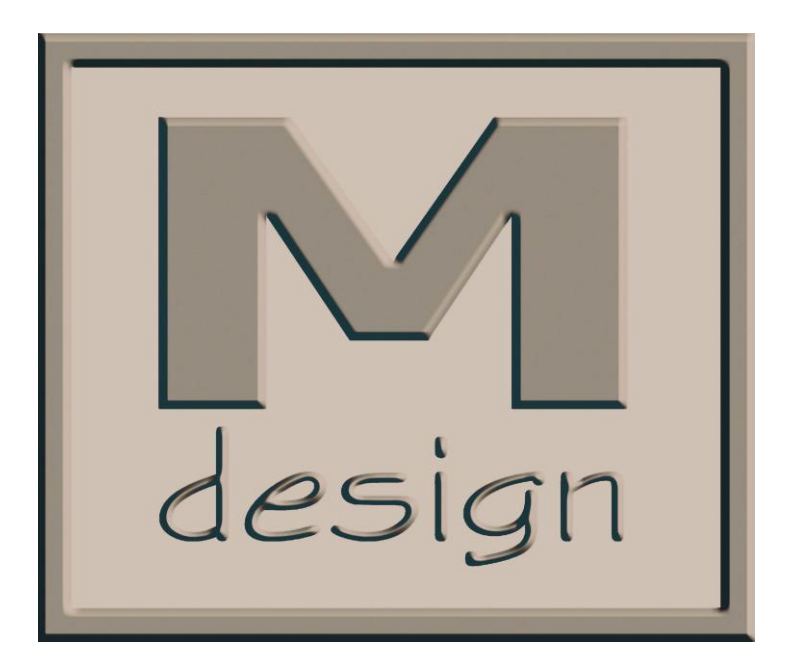

Passion for fire ECC OI

The App can be downloaded from the AppStore for Apple devices, and from the Google Play Store voor Androïd devices (under M-Design or M-Control)

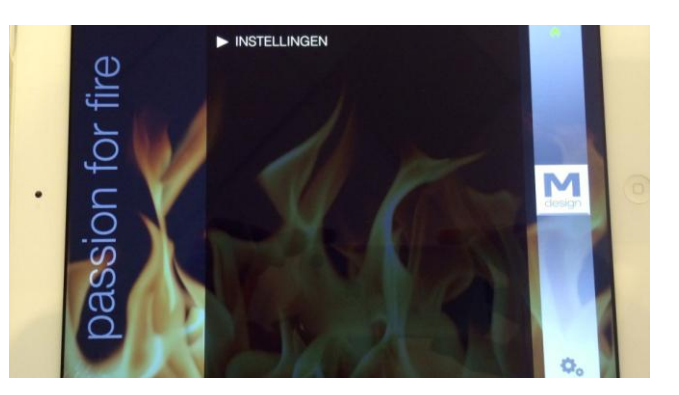

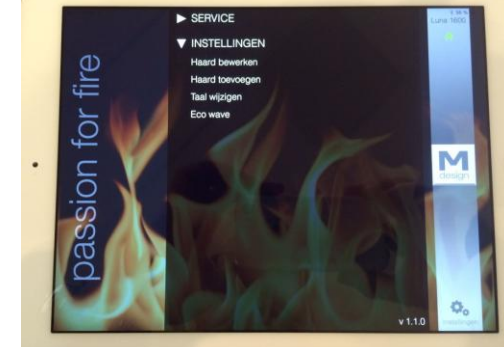

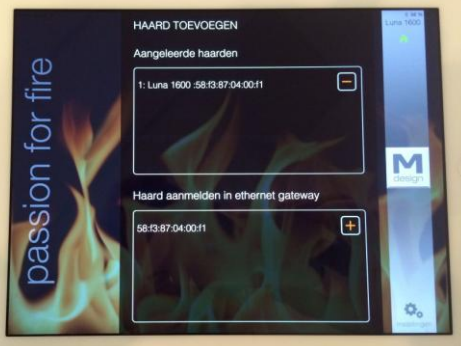

1 – Startscreen for SETTINGS 2 – Go to Add a fireplace! 3 – Press on the '+' next to the

address of the Gateway

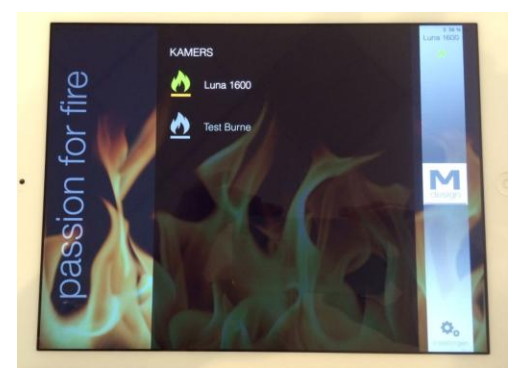

4 - Various fires can be added and named

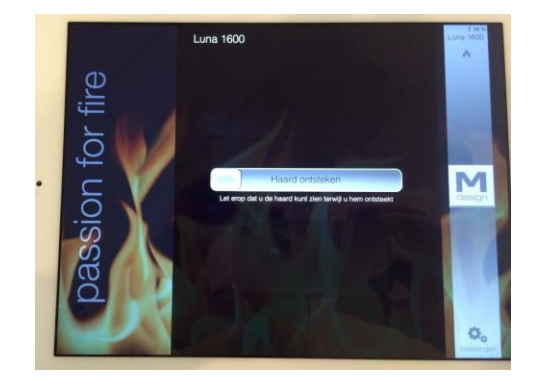

5 – Slide the bar to the right to start the fire

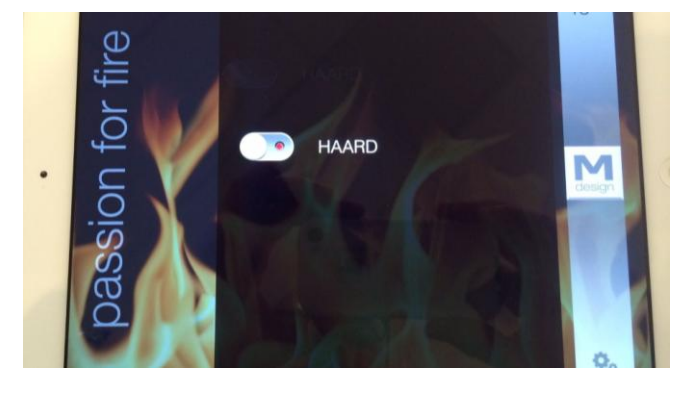

6 – Immediately afterwards press the knob for extra child safety

## Once this App has been downloaded, and you have a 'Gateway' from M-Design.

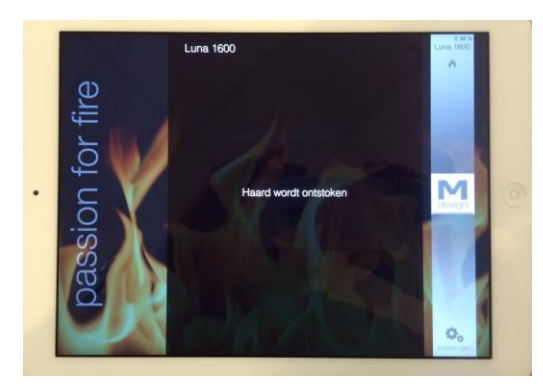

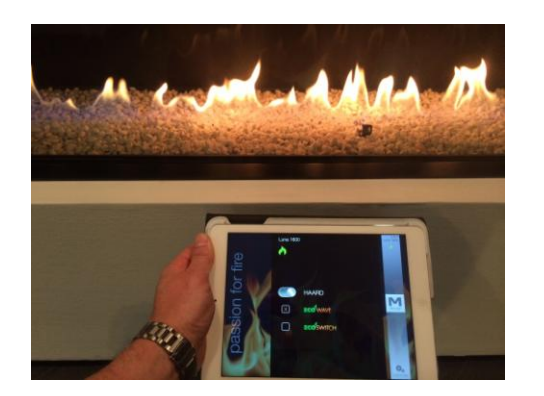

10 – With Eco Wave on, and Eco Switch off You work with 2 or3 burners

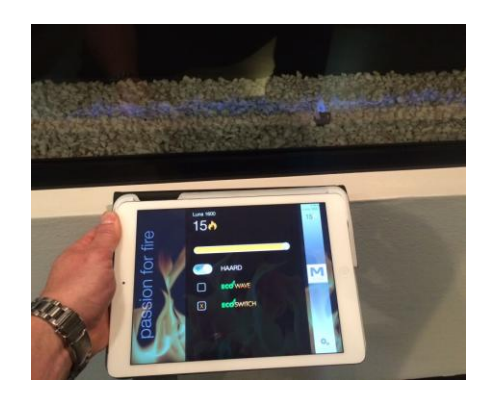

7 – The fire has started 8 – Once lighted you will see this screen The orange flame shows the flame hight

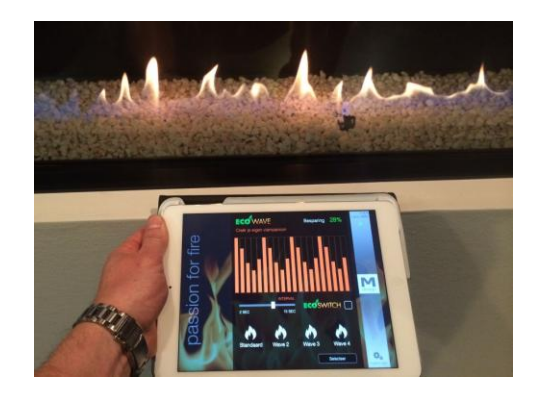

11 – To get to the screen of the Eco Wave Settings , you press on your device with the Eco Wave Text of picture 10

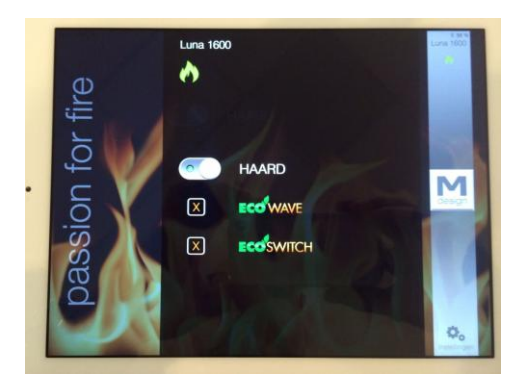

9 – A green flame is the Eco Wave position and Eco Switch position is checked (X). With the Eco Switch checked, you work with 1 burner

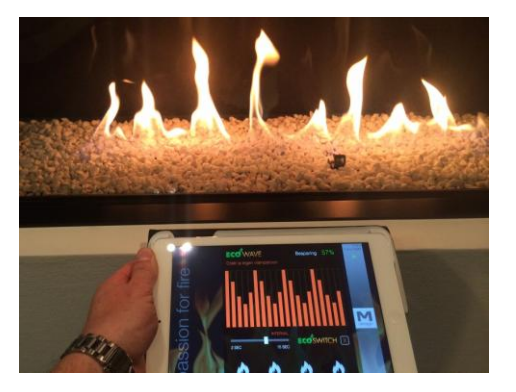

12 – Indicate with a cross next to the Eco Switch and you work with 1 burner.

If you have to connect this 'Gateway' with a UTP cable to your wifi router, the 'Gateway' has to be within 3, 4 meters of your fireplace. Once it is connected, pull out the plug of the fireplace and go to step 1.

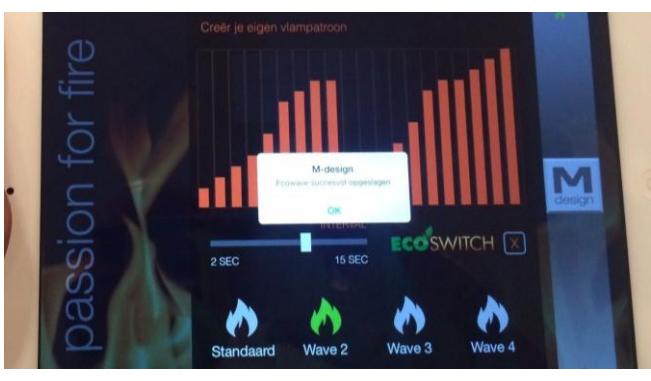

13 – You can create your own flame pattern and save it by pressing on the flame a bit longer

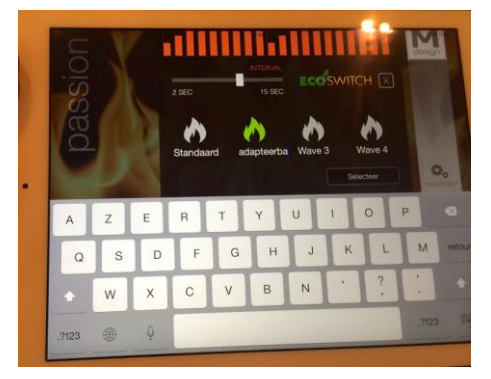

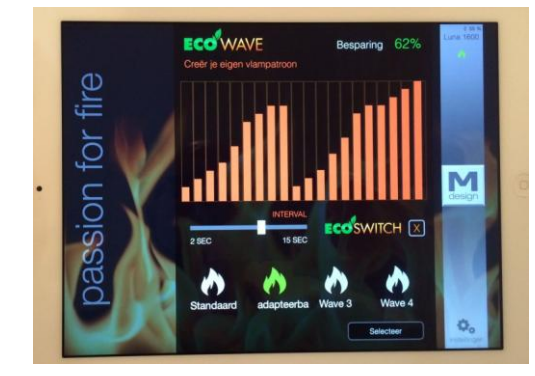

14, 15 – By pressing on the text, you can also alter the pattern and give it your own personal name.

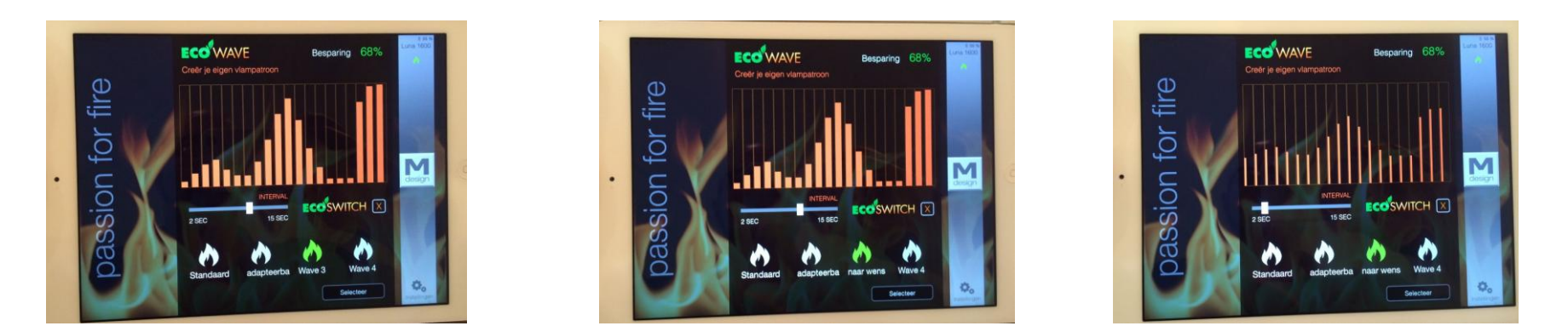

16, 17, 18, 19 – With your finger on the screen, you create your own flame pattern. By keeping your finger on the flame, you can save it. By keeping your finger on the text ,you can change the name as you wish. If you slide the interval bar you can easilly switch the Interval from 2 sec to 15 sec, Once this has been done, press selection and your Wave becomes operational .

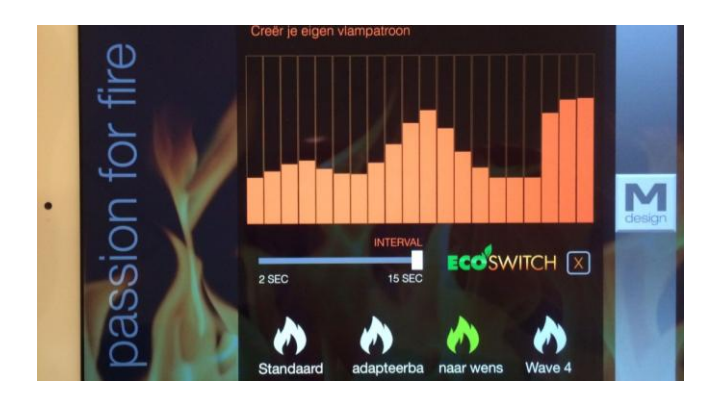

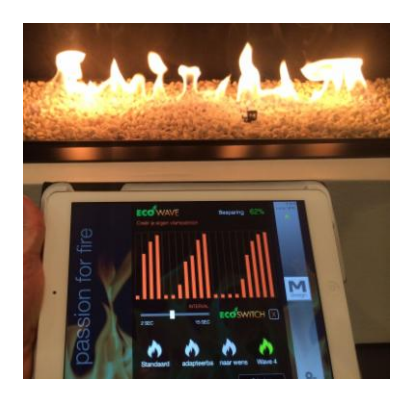

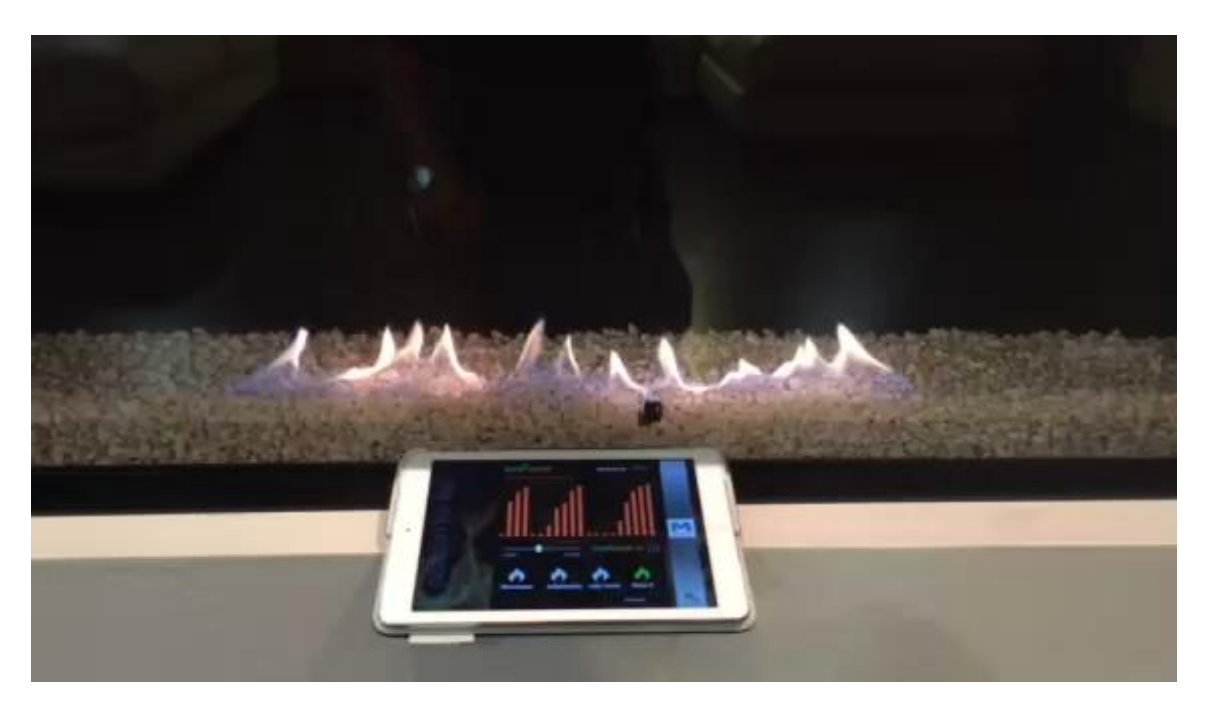

## Demo Movie of an Eco Wave flame pattern setting !